# かんたん!年末調整

# 令和5年(2023 年)版

# マニュアル

株式会社フェニックス

〒327-0824 栃木県佐野市馬門町 2004-5 TEL 0283-20-1121 FAX 0283-20-1122 メールアドレス [fenix@kantan.co.jp](mailto:fenix@kantan.co.jp) ホームページ <http://www.kantan.co.jp/>

# 目次

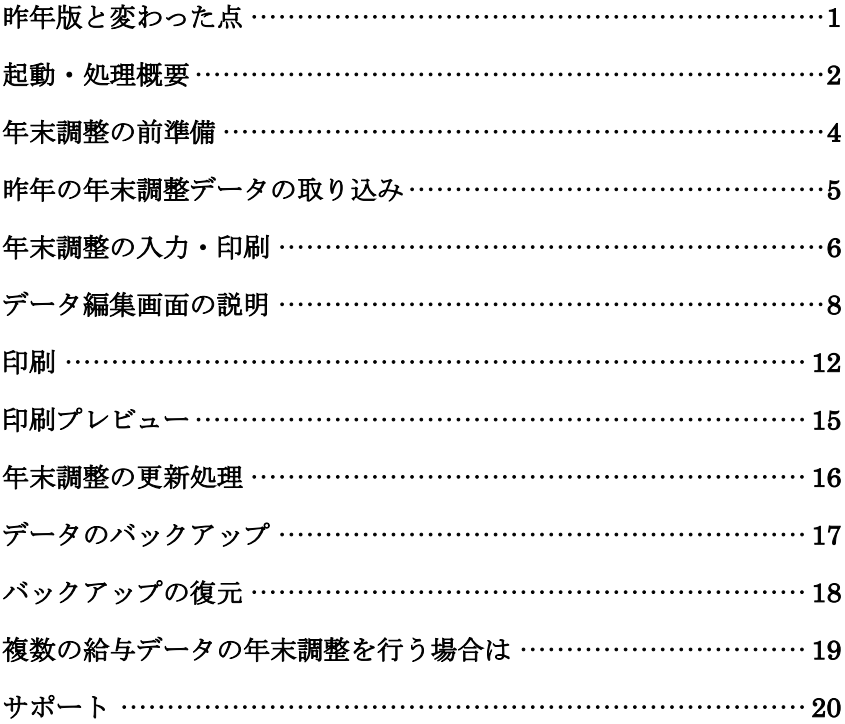

## <span id="page-2-0"></span>昨年版と変わった点

かんたん!年末調整をご購入くださり、まことにありがとうございます。 昨年版と変わった要点は以下のとおりです。

- 計算方法と印刷レイアウトを本年用に変更しました。
- 非居住者の区分入力と印刷に対応しました。
- 所得金額調整控除の対象になっていそうで「所得調整控除」にチェ ックしていない場合に警告するようにしました。本製品は配偶者の扶 養親族についての情報を含まないため、正確な判定はできません。

[参考情報]

国税庁のホームページ <http://www.nta.go.jp/>

年末調整がよくわかるページ <http://www.nta.go.jp/users/gensen/nencho/index.htm>

#### <span id="page-3-0"></span>起動・処理概要

スタートメニューまたはデスクトップの「かんたん!年末調整 2023」 アイコンをクリックして起動します。

起動すると以下のようなメニューが表示されます。ここでは、それぞれ の項目についてかんたんに概要を説明しておきます。詳細は後述します。

#### 年末調整の前準備

かんたん!給与計算から、年末 調整に必要な情報を収集します。 この処理は、通常最初に1度だ け行います。

前進備を行う前に、かんたん! 給与計算で12月分の給与・賞 与の更新処理を済ませておいて ください。

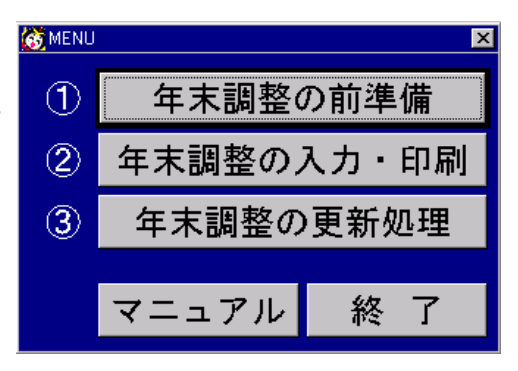

#### 年末調整の入力・印刷

年末調整に必要な、扶養控除、保険料やその控除金額を入力します。各 種帳票の印刷も行います。

この処理は、必要に応じて何度も行います。

#### 年末調整の更新処理

年末調整をした結果を、かんたん!給与計算へ保存します。この処理は、 年末調整がすべて済んでから行います。

#### マニュアル

オンラインマニュアルの閲覧と印刷を行います。パソコンに ADOBE READER (アドビ・リーダー)がインストールされている必要があります。 このソフトはアドビ社のホームページより取得できます(無料)。パソ コンによっては、購入時にインストールされています。

アドビ社のホームページ <http://www.adobe.co.jp/>

#### 終了

プログラムを終了します。

年末調整データは終了後も残りますので、次に起動したときに、前回の 続きを行うことができます。

#### <span id="page-5-0"></span>年末調整の前準備

かんたん!給与計算から、年末調整に必要な情報を収集します。

この処理は、通常最初に1度だけ行います。

前準備を行う前に、かんたん!給与計算で12月分の給与·賞与の明細 書印刷及び更新処理を済ませて置いてください。

#### 画面の説明

自動的にかんたん!給与計算の フォルダ名が入りますので、通 常フォルダを変更する必要はあ りません。

実行ボタンをクリックすると、 前準備が行われます。

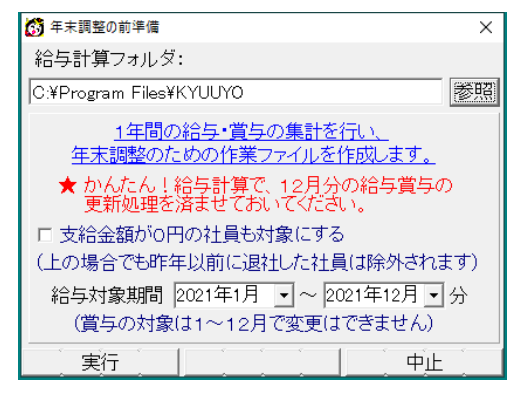

前準備に成功すると、「年末調整の入力・印刷」のウィンドウが自動的 に開きます。

「支給金額が0円の社員も対象にする」をクリックしてチェックマーク をつけると、普段の給与計算を「かんたん!給与計算」で行っていない 社員も年末調整のみ行うことができます。

給与の支給日を基準に集計したい場合など「給与対象期間」で、集計対 象の給与データを前後2か月までずらして指定することができます。

前準備処理完了後に、「昨年の年末調整データの取り込み」を行うこと ができます。

#### <span id="page-6-0"></span>昨年の年末調整データの取り込み

昨年の年末調整データより受給者のマイナンバーや配偶者・扶養親族の 一覧を取り込む機能です。

前準備完了後または「ファイル」メニューの「昨年の年末調整データの 取り込み」を選択すると次のような画面となります。

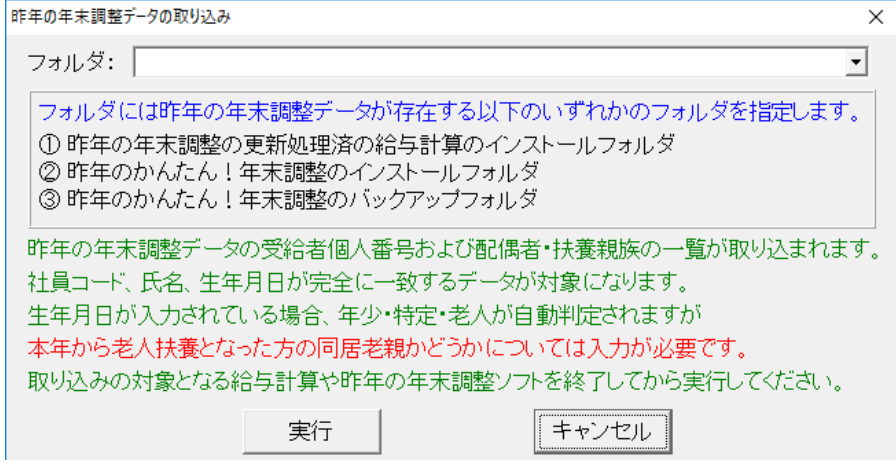

まず、表示された注意事項をよくお読みになってください。

フォルダに、昨年の年末調整データが存在するフォルダを指定して「実 行」ボタンを押しますと、昨年の年末調整データが取り込まれます。

# <span id="page-7-0"></span>年末調整の入力・印刷

年末調整データは各社員別ごとの、社会保険料、所得金額、扶養控除や 保険料支払額、控除額、年税額などのデータです。

#### 検索画面の説明

最初は検索画面が表示されます。データ入力を始めたい場合は[F1]連続、 または[F9]リストをクリックしてください。

ここをクリックすると、ページを切り替えできます

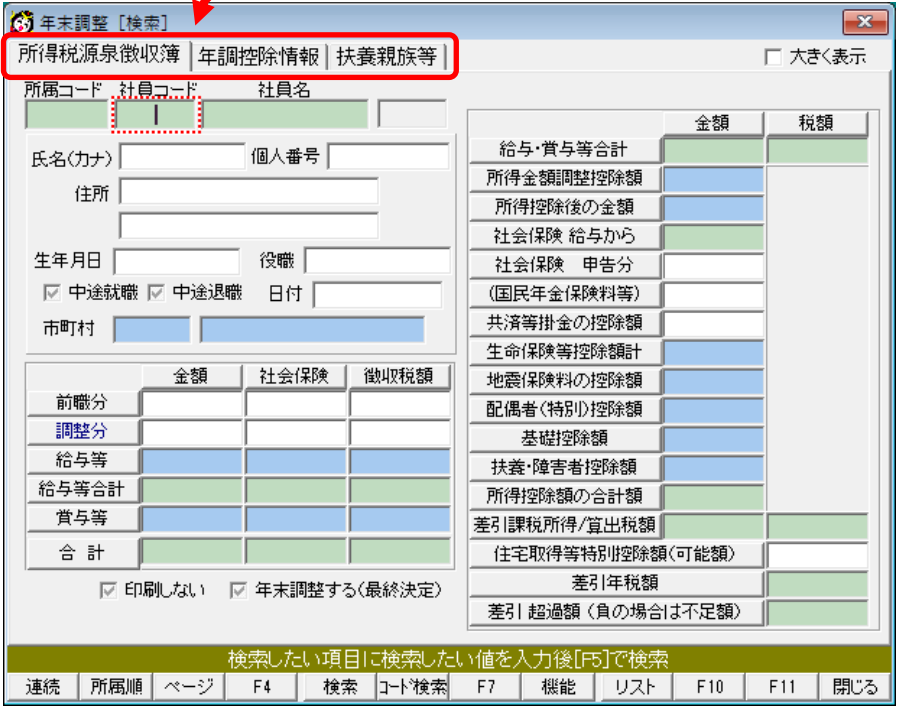

項目に文字を入れて[F5]検索キーを押すと、その文字を含むデータを呼 び出せます。

例えば、社員名に「山田」と入力して[F5]検索キーを押すと、山田さん のデータを呼び出せます。

本人欄の一般の障害者にチェックを付けて、[F5]検索キーを押せば、該 当するデータを呼び出すことができます。

☑ 控除対象 をクリックして ▽ 控除対象 のようにチェックにし て、[F5]検索キーを押せば、控除対象配偶者のデータを呼び出せます。 □ 控除対象 のように、チェックを消して[F5]検索キーを押せば、 控除対象配偶者でないデータを呼び出せます。 複数の条件を指定した場合は、すべての条件を満たすデータが呼び出さ

れます。

| [F1]               | 連続   | すべてのデータを呼び出します。         |
|--------------------|------|-------------------------|
| $\lceil F2 \rceil$ | 所属   | 所属順にデータを呼び出します。         |
| $\lceil F3 \rceil$ | ページ  | 画面のページを切り替えます。          |
| $\lceil F5 \rceil$ | 検索   | 項目に入力した条件に一致するデータを呼び出しま |
|                    |      | す。                      |
| $\lceil F6 \rceil$ | コード検 | 社員コードまたは、所属コードが指定の範囲内のデ |
|                    | 索    | ータを呼び出します。              |
| $\lceil F8 \rceil$ | 機能   | 各種印刷や共通設定を変更するための項目を表示し |
|                    |      | ます。                     |
| $\lceil F9 \rceil$ | リスト  | 社員の一覧を表示します。            |
| [F10]              | 閉じる  | ウィンドウを閉じます。             |

ファンクションキーについての説明(検索)

<span id="page-9-0"></span>データ編集画面の説明

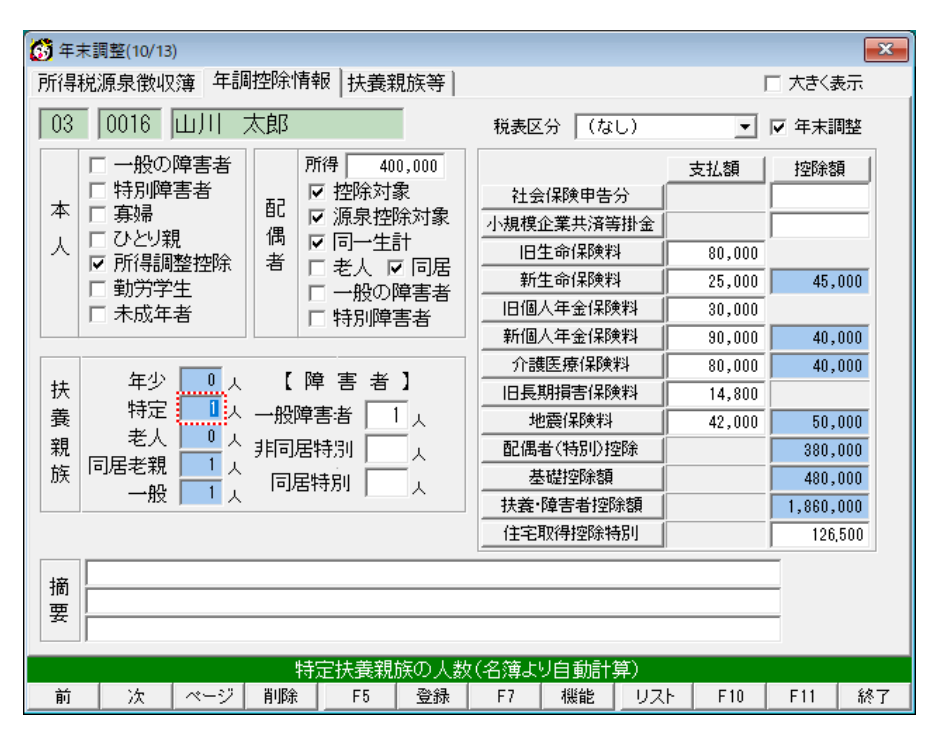

#### 項目の色

項目の色には以下のような意味があります。

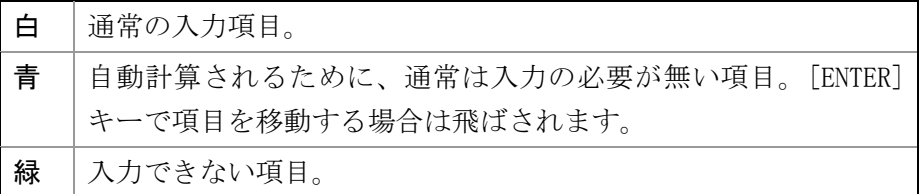

#### 操作方法

↑↓キーで移動して、必要な個所を入力して[ENTER]キーを押します。 ■ チェックボックスはクリックや「空白]キーで変更します。

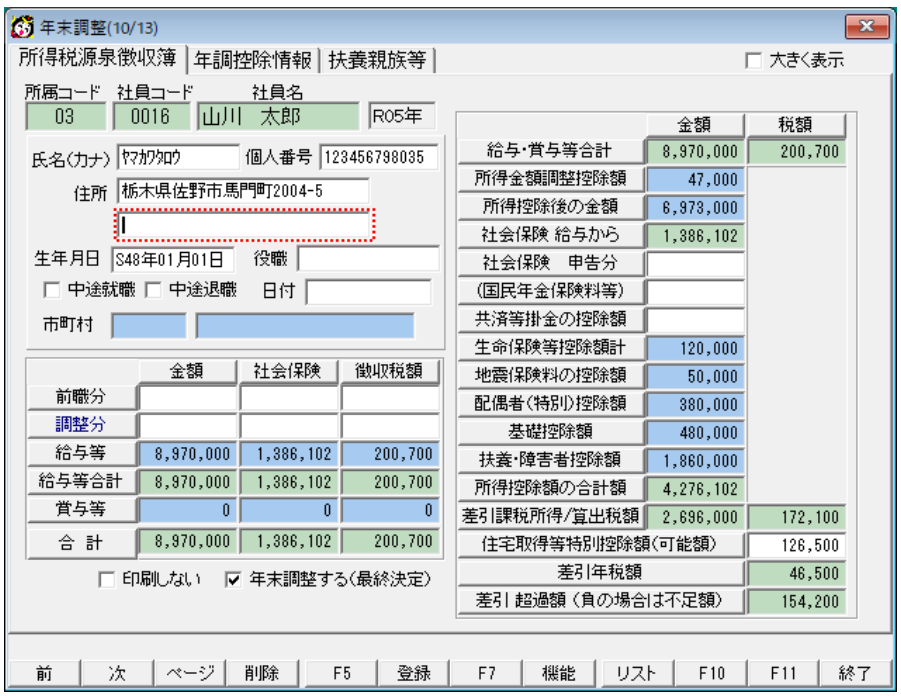

右上の「□大きく表示」にチェックを付けると拡大表示できます。

#### 注意点

配偶者の合計所得金額が 380,000 円を超える場合は、控除対象配偶者で はないので、老人、一般の障害者、特別障害者にチェックを入れても配 偶者控除や障害者控除の対象になりません。合計所得金額が 0 円の控除 対象配偶者の場合は、配偶者の所得金額欄に 0 を入力してください。空欄の ままだと、配偶者無しとして処理され、控除対象になりません。

「印刷しない」にチェックマークをつけると、その社員を印刷対象から はずすことができます。

「年末調整する(最終決定)」項目は各項目に入力された値によって、 自動的に判定されますが、手作業で変更することもできます。この項目 にチェックが入っていない場合は、その人は確定申告を行うか、別な会 社で年末調整を行う等であるとして扱われ,給与支払報告書・源泉徴収 票に控除情報が印刷されなくなり、過不足明細書に過不足欄には何も印 刷されません。この項目は、他の項目を入力したときに変化する場合が あるので、年末調整対象からある社員をはずしたい場合は、「年調控除 情報」ページの「年末調整」チェックボックスのチェックを外してくだ さい。このチェックを外すと「年末調整する(最終決定)」チェックボ ックスのチェックも外れます。

「中涂退職」項目にチェックをつけると、「年末調整する(最終決定)」 項目のチェックは解除されます。中途退職でも年末調整は行いたい場合 に限り、すべて入力し終わった最後に「年末調整する(最終決定)」項 目のチェックを付けてください。

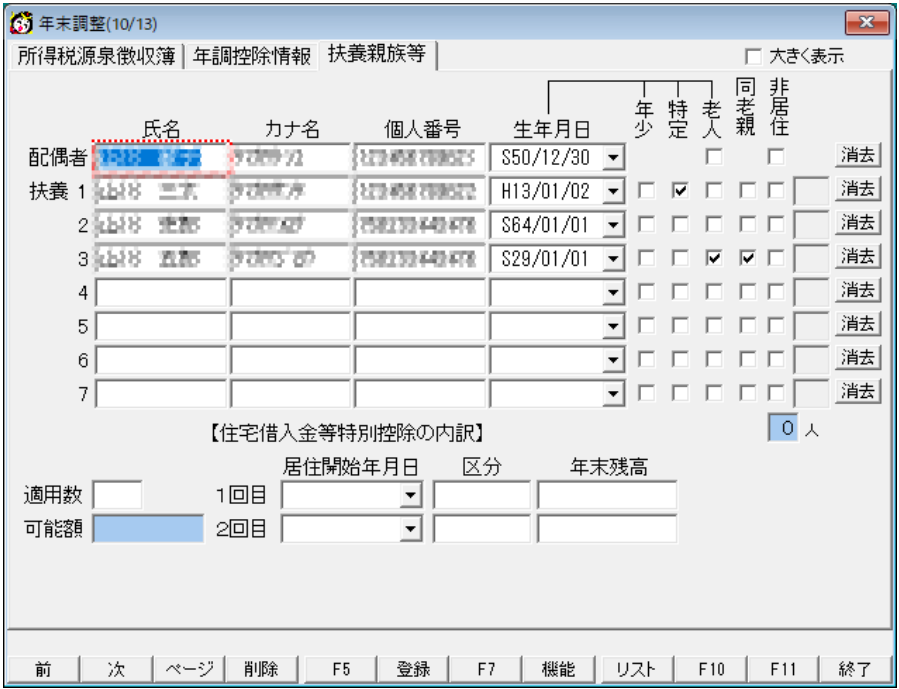

上の扶養親族等ページでは扶養親族のリストを入力します。氏名やマイ ナンバーが給与支払報告書・源泉徴収票に印刷されます。生年月日は印 刷されませんので必須ではありませんが、入力すると「老人」「年少」「特 定」の判定が自動で行われます。

右の[消去]ボタンで1行分を消去できます。

チェックされた項目数によって自動的に年調控除情報内 同居老親□ 人 の右の人数が計算されます。障害者の人数は入力が必要で す。

配偶者が控除対象でない場合は、入力しても印刷されません。

源泉徴収票の用紙は、年少扶養親族4人まで、年少でない扶養親族4人 までの書式なので、4人を超える分は自動的に摘要欄に印刷されます。 扶養親族が7人を超える場合は、リストに7人分を入力後に正しい人数 を上書き入力してください。リストを修正すると人数が再計算される場 合があります。源泉徴収票や給与支払報告書の摘要欄に7人を超える分 について氏名、個人番号などの手書きが必要となります。

| [F1]               | 前   | 前のデータを呼び出す。                                       |
|--------------------|-----|---------------------------------------------------|
| $\lceil F2 \rceil$ | 次   | 次のデータを呼び出す。                                       |
| [F3]               | ページ | 画面のページを切り替えます。                                    |
| $\lceil F4 \rceil$ | 削除  | 年末調整データから、削除します。削除せずに「印刷<br>しない」にチェックを入れる方法もあります。 |
| $\lceil F6 \rceil$ | 登録  | 編集結果を保存します。                                       |
| [F8]               | 機能  | 各種印刷や共通設定を変更するための項目を表示し<br>ます。                    |
| $\lceil F9 \rceil$ | リスト | データの一覧を表示します。                                     |
| [F10]              | 終了  | 検索モードに戻ります。                                       |

ファンクションキー

年少厂

特定 厂 老人□人

一般□人

 $\overline{0}$  x  $\overline{0}$  a <span id="page-13-0"></span>この章では、「年末調整の入力・印刷」時に選択できる印刷機能につい て説明します。

## 各帳票についての説明

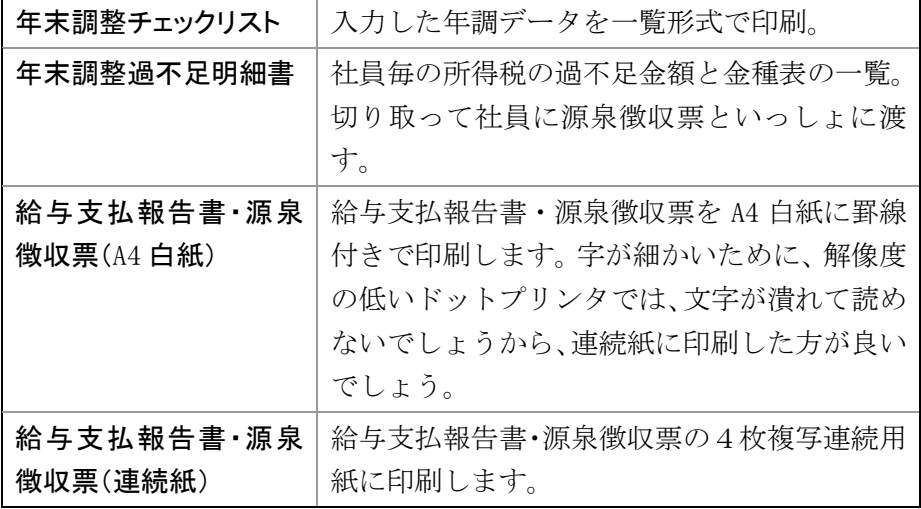

操作方法

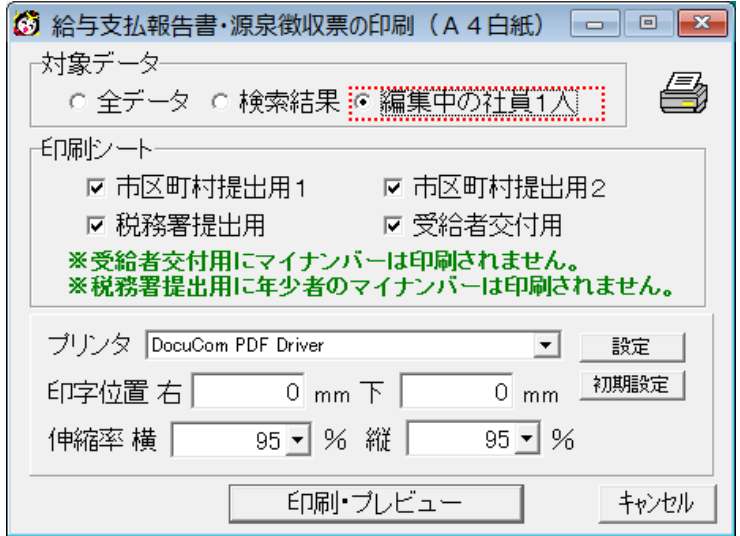

給与支払報告書・源泉徴収票(A4白紙)を例に説明します。

対象データ 以下から選択します。

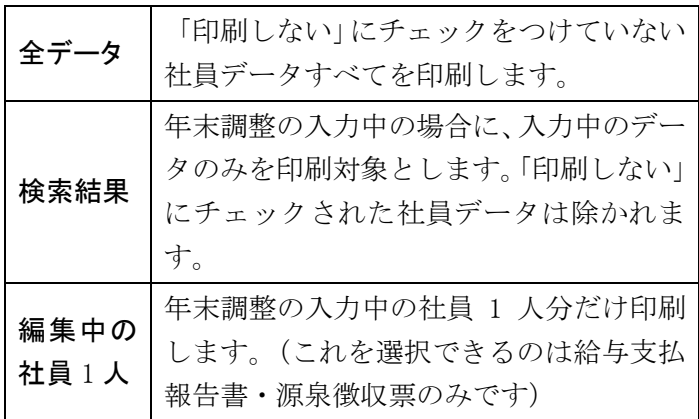

- 印刷シート 印刷する帳票を選択します。
- プリンタ ▼をクリックして、印刷に使用するプリンタを一覧から選 択します。
- 設定 プリンタ固有のセッティングを変更します。
- 初期設定 プリンタ固有のセッティングを初期状態に戻します。
- 印字位置 印字位置をずらしたい場合に入力します。
- 伸縮率 印刷内容の伸縮率を入力します。小数点第 2 位まで指定で きます。縦横別々に指定できるので、お使いのプリンタ固 有の微妙な紙送りや印字位置のズレを補正したい場合に使 用します。
- 印刷・プレビュー 印刷する前に印字内容を画面で確認します。印刷したい場 合も、まずはプレビューを行ってください。
- キャンヤル ウィンドウを閉じます。

<span id="page-16-0"></span>印刷プレビュー

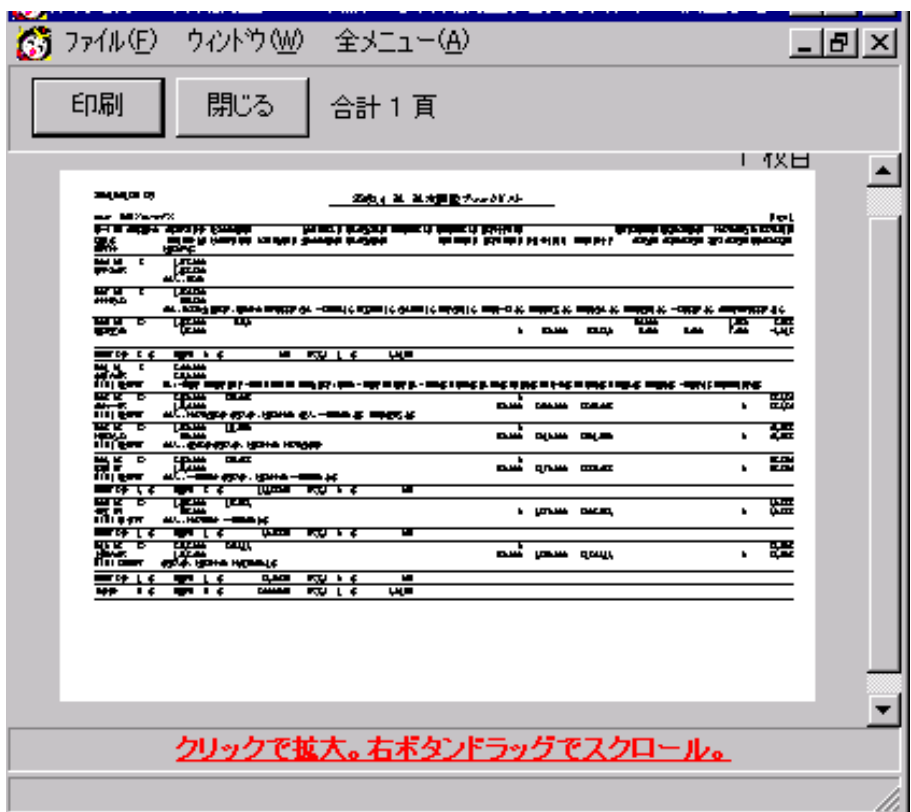

プレビュー上でマウスの左ボタンを押し続けると、その部分が拡大して 表示されます。マウスの右ボタンを上下にドラッグすると、プレビュー をスクロールできます。もちろんスクロールバーでスクロールすること もできます。

以下のボタンがあります。

- 印刷 プリンタへ印刷を行います。
- 閉じる ウィンドウを閉じます。

# <span id="page-17-0"></span>年末調整の更新処理

年末調整データ入力を終えて、印刷も済んだなら、「③年末調整の更新 処理」を行って年調データをかんたん!給与計算へ保存しましょう。更 新処理を行った後に「②年末調整の入力・印刷」でデータを変更した場 合は、再度「③年末調整の更新処理」を行う必要があります。

<span id="page-18-0"></span>ご使用のコンピュータに何か問題が起きて「年末調整」のデータが消え てしまったら大変です。そんな時のためにバックアップが必要です。

「ファイル」メニューの「データのバックアップ」を選択すると以下の 画面となります。

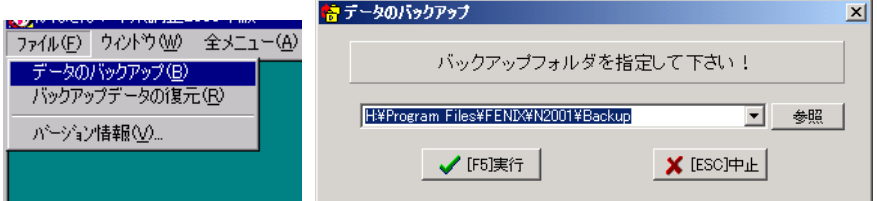

バックアップ先フォルダを指定し[F5]実行 でバックアップが行われま す。[参照]ボタンでバックアップ先フォルダを一覧から選択することが できます。

# <span id="page-19-0"></span>バックアップの復元

「年末調整」のデータに何か問題が起きた場合、バックアップデータを 戻してその時点からやり直すことができます。

操作手順

「ファイル」メニューの「バックアップデータの復元」を選択します。

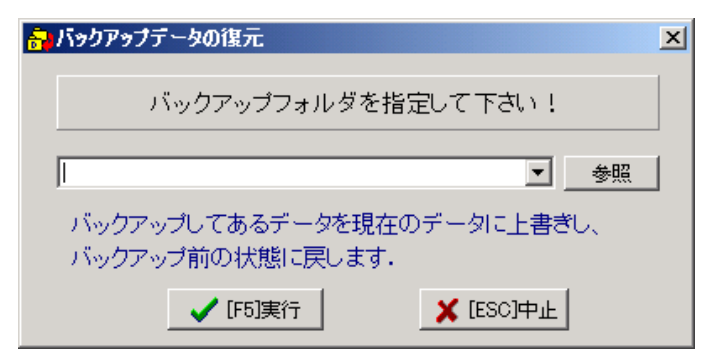

バックアップしたドライブまたはそのフォルダを指定します。

上図の様に ▼ ボタンでバックアップ先の履歴を参照することができ ます。

書き戻し先を指定する必要はありません。「かんたん!給与計算」で使 用するデータはインストールしたフォルダの下の[Data]フォルダ固定 だからです。

当然のことですが「バックアップデータの復元」を実行すれば、現在の データが失われて総てがバックアップ時の状態に戻ってしまいます。 「バックアップデータの復元」は慎重に実行してください。

「バックアップデータの復元」をした場合は、その時点からやり直しと いうことになりますのでご注意下さい。

#### <span id="page-20-0"></span>複数の給与データの年末調整を行う場合は

たとえば、3社分の給与データの年末調整を行う場合は

1社目の年末調整の前準備

1社目の年末調整の入力・印刷

1社目の年末調整の更新処理

2社目の年末調整の前準備

2社目の年末調整の入力・印刷

2社目の年末調整の更新処理

3社目の年末調整の前準備

3社目の年末調整の入力・印刷

3社目の年末調整の更新処理

の順に行ってください。

2社目の前進備を行うと1社目の年末調整データは削除されますので。 バックアップを行いデータを保存しておくことをおすすめします。保存 したバックアップデータを復元すれば、バックアップ時点から年末調整 をやり直すことができます。

各会社のバックアップ先を別々にしておかないと、バックアップデータ 同士で上書きされてしまいますのでご注意ください。たとえば、フロッ ピーディスクにバックアップを行う場合は、各会社別に3枚のフロッピ ーディスクを用意して、バックアップを行ってください。

<span id="page-21-0"></span>本ソフトウェアの使い方や仕様について不明な点がございましたら、下 記の電話番号かメールアドレスまでお問い合わせできます。なお、ご質 問になる前に本書には目を通しておいてください。

#### お電話でのサポート

かんたん!シリーズサポートダイアル電話番号 0283-23-3944

受付時間 午前 10 時から午後 7 時まで

かんたん!給与計算のシリアル番号とお名前を確認する場合がありま すので、ご準備ください。

### インターネットメール

メールアドレス [support@kantan.co.jp](mailto:support@kantan.co.jp)

メール本文にお問い合わせの内容の他にかんたん!給与計算シリアル 番号とお名前、連絡先電話番号、返信先メールアドレスを明記してくだ さい。

ホームページでのダウンロードサービスも必要に応じて行います。 ホームページアドレス <http://www.kantan.co.jp/>